### Tutoriais Básicos

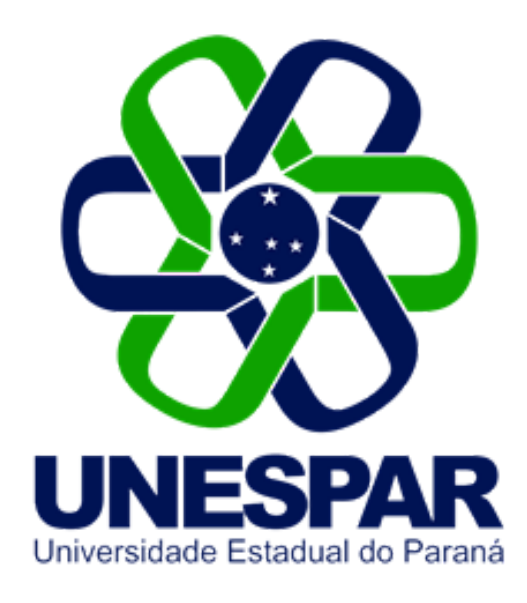

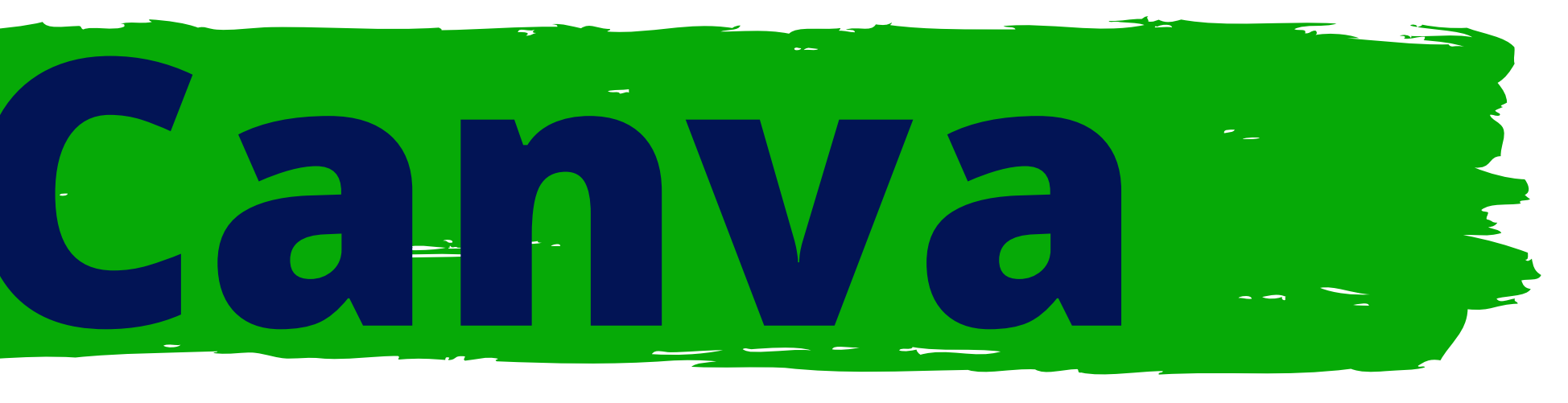

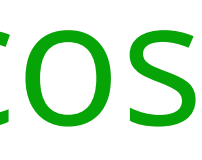

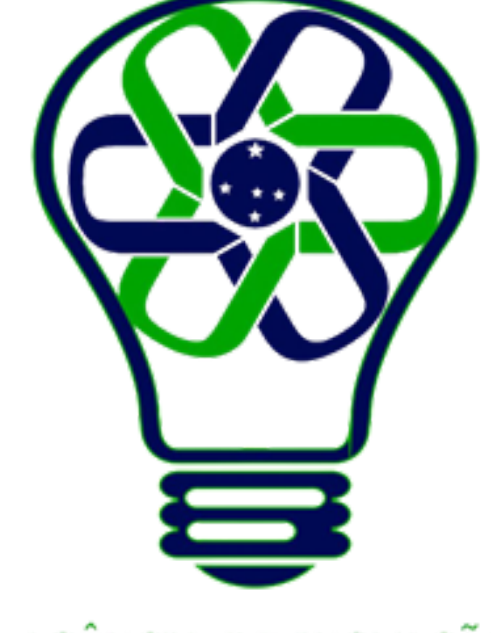

#### AGÊNCIA DE INOVAÇÃO<br>TECNOLÓGICA

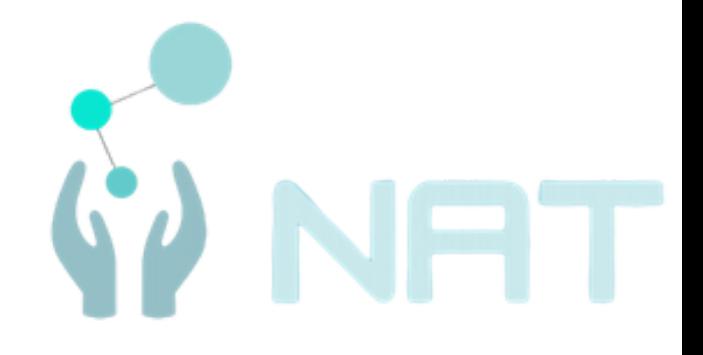

# **Como começar uma criação**

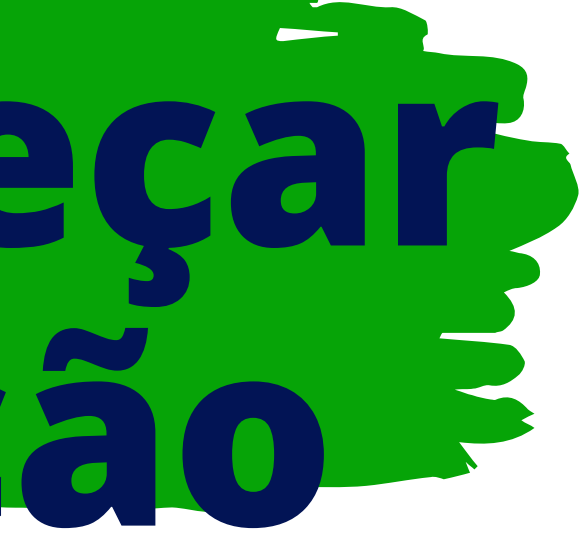

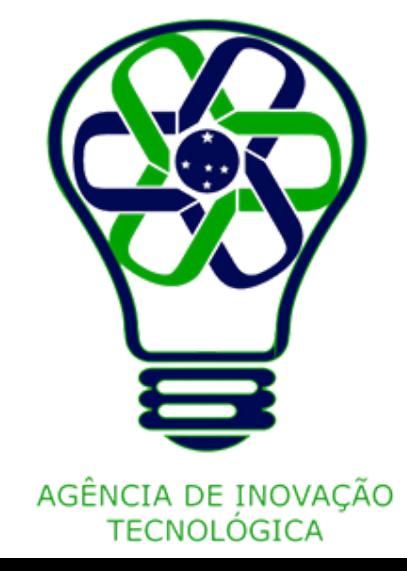

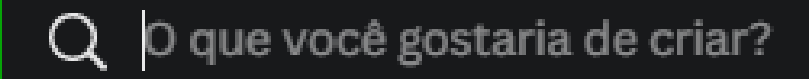

 $+$  Tamanho personalizado

**□ Vídeo** 

To Apresentação (16:9)

**Post para Facebook** 

- k Cartaz (retrato)
- Capa para Facebook
- O Post para Instagram (quadrado)
- co Logotipo
- Story do Instagram
- co Logotipo animado
- **(@)** Sua história
- 11 Infográfico
- $\Box$  Montagem de fotos

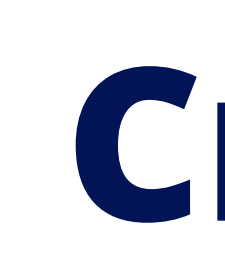

O primeiro passo para criar alguma coisa no Canva é pensar primeiramente no propósito desta. Será uma apresentação a ser projetada através de um data show? Ou será uma postagem de Facebook. Talvez serão uma série de Stories para o Instagram.

Felizmente o Canva possui suporte para todas essas opções, dentre

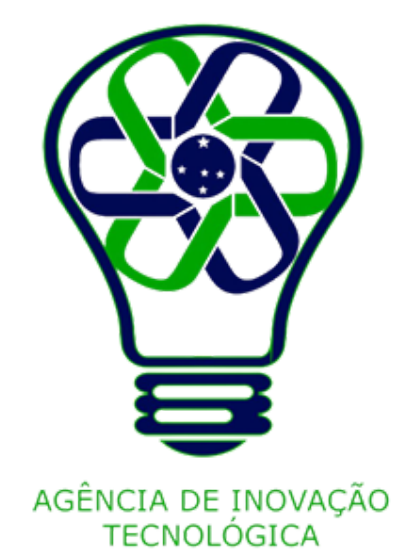

- 
- 
- 
- 
- 
- 
- 
- 
- 
- 
- outras.

## **Criação**

Após pensado no que se deseja criar, estando já conectado com sua conta, na tela inicial, pode-se escolher diretamente uma das opções à mostra no primeiro plano. Alternativamente, pode-se clicar na opção "Criar um design" e escolher uma das opções mostradas, ou então pesquisar por alguma predefinição, ou ainda criar algo com tamanho personalizado.

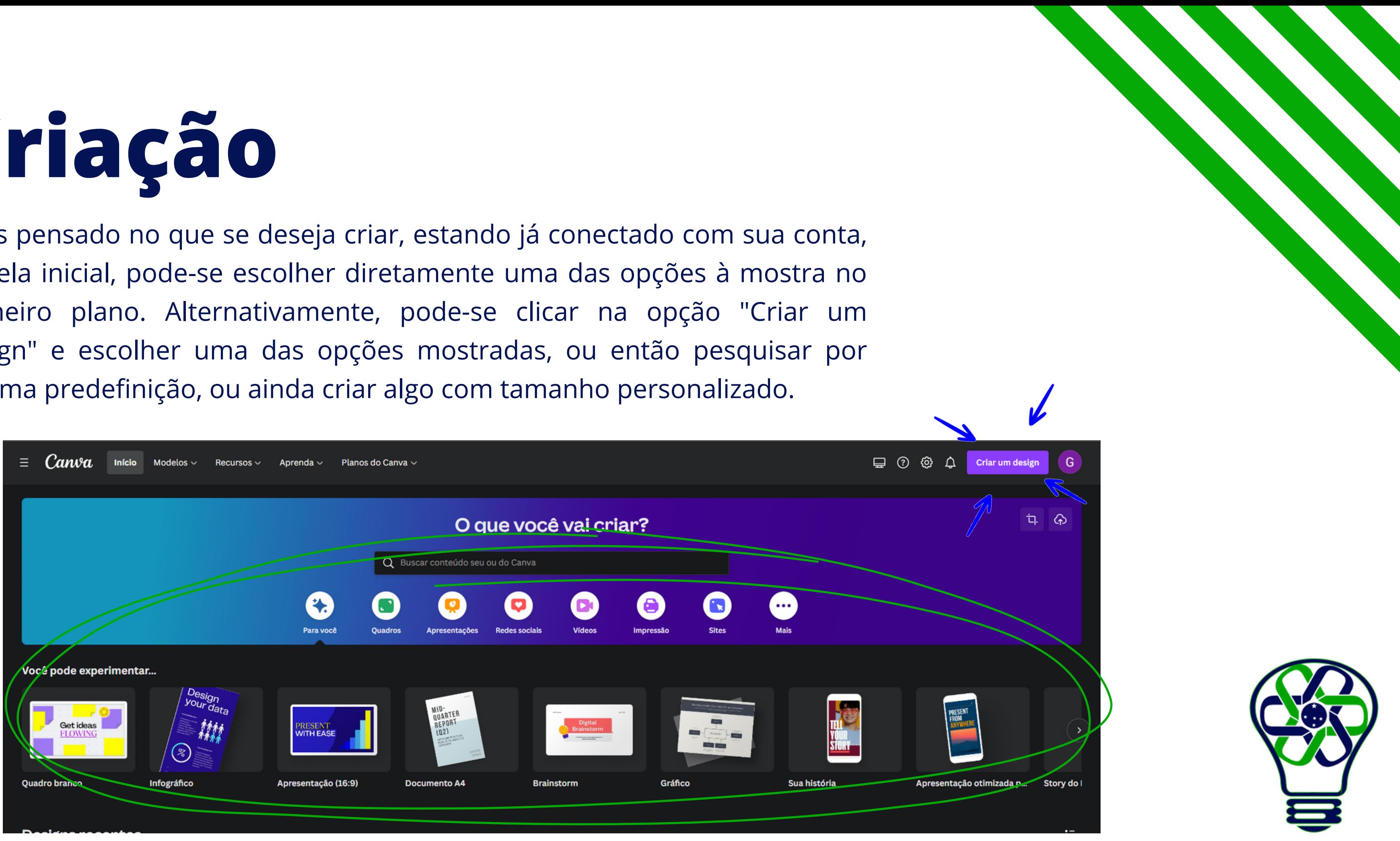

AGÊNCIA DE INOVACÃO **TECNOLÓGICA** 

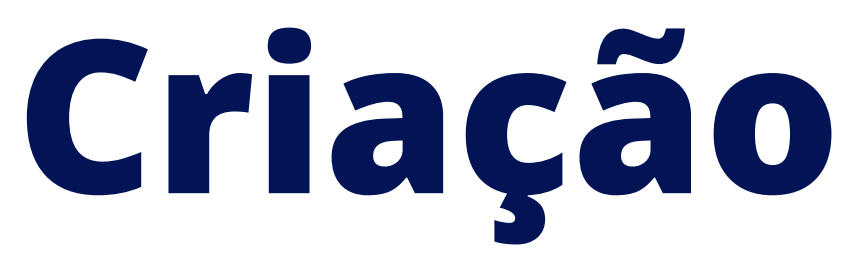

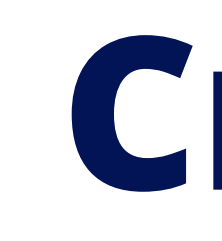

Feito isso, você será redirecionado para a página de criação, onde pode selecionar templates, adicionar elementos etc.

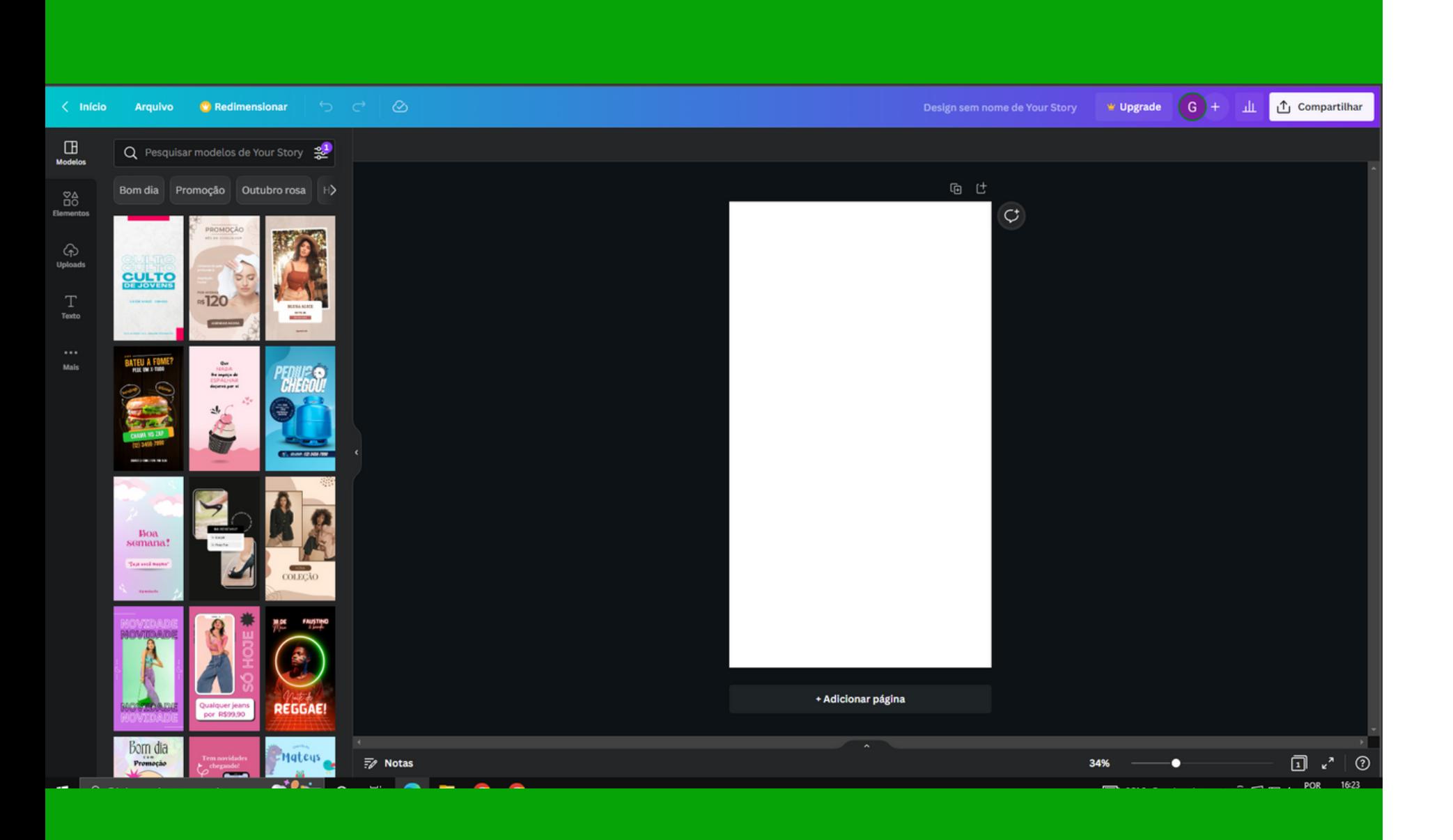

## **Criação**

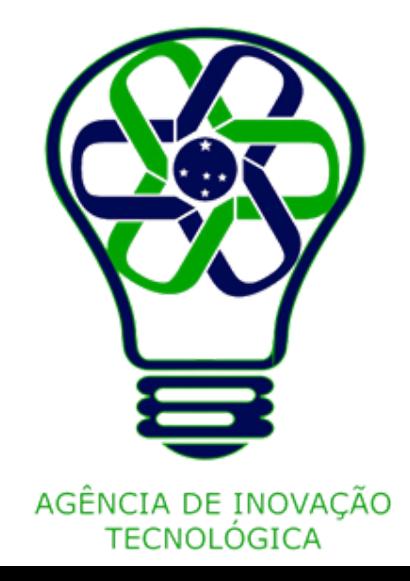

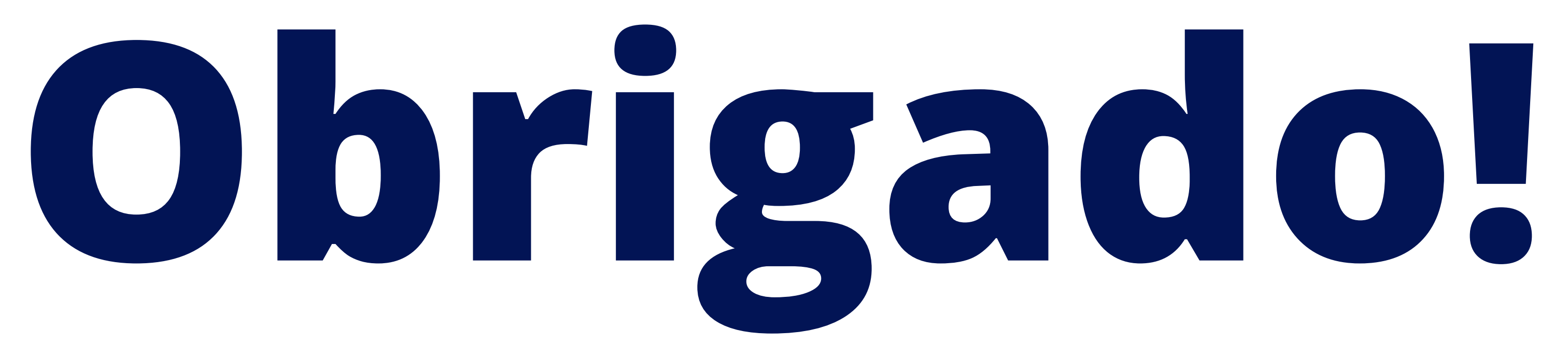

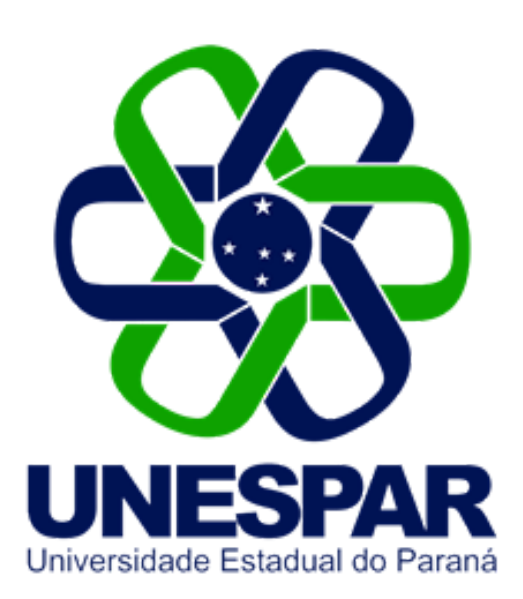

#### Tutorial criado por Giovani Feger Silva e Luan Padilha

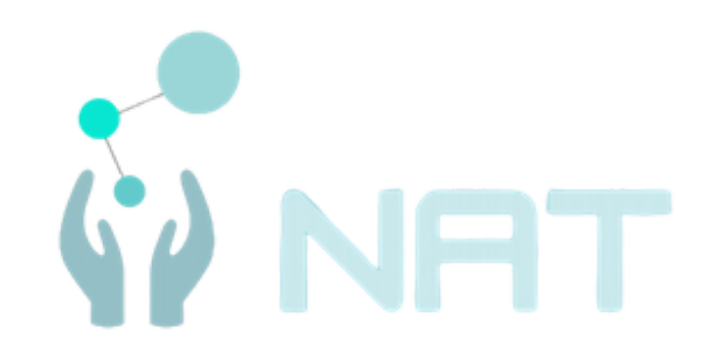

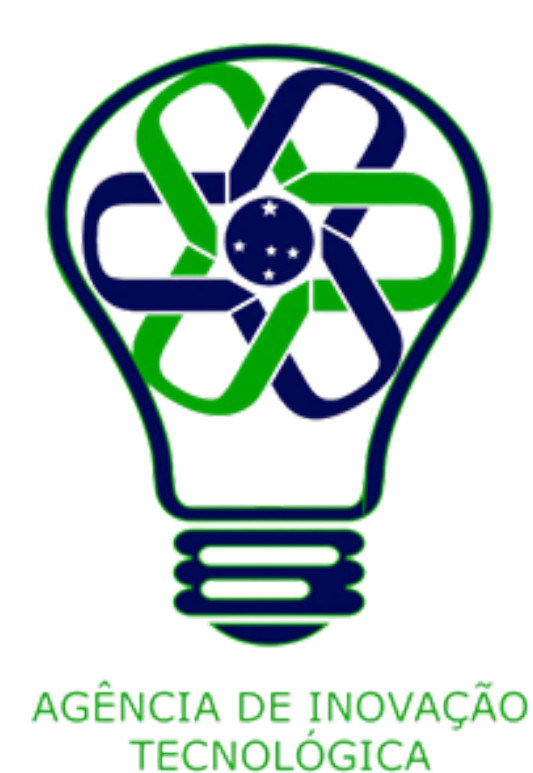